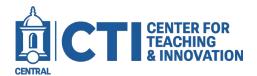

## Adding a Media Gallery to your Course

This guide will demonstrate how to include the Kaltura My Media Gallery (LTI) in your course menu. This enables your students to access the videos you choose to share with them. If you want to know how to add videos to a course gallery, check out our guide "Add Media to a Course Gallery (LTI)"

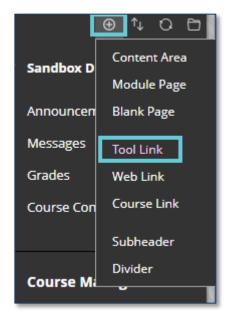

- 1. Open your course in Blackboard and click on the + on the top of the Course Menu.
- 2. Choose Tool Link
- 3. Enter the title of the tool (Course Video Gallery) and choose Kaltura Media Gallery (LTI) from the drop-down menu for Type.
- 4. Click the check box for "Available to users", then click Submit.

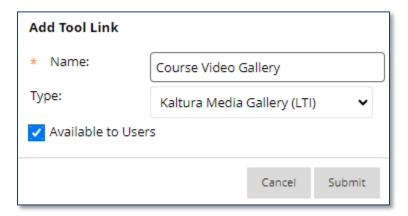

You will then see the "Course Video Gallery" option in the course menu. Clicking on "Course Video Gallery" will take you to the media you share with this course **ONLY**.

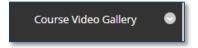